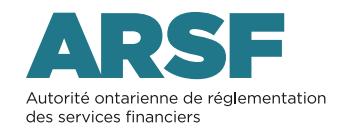

## Instructions pour accepter ou rejeter une délégation

Certains points importants

Étant donné la nature sensible des renseignements présentés dans le PSRR, vous ne devriez pas communiquer les renseignements relatifs à votre compte à d'autres personnes au sein de votre organisme ou entreprise ni à des fournisseurs de service qui sont des tiers.

Conformément à l'entente relative à l'accès au PSRR :

- Seuls les administrateurs de régime de retraite (au sens de l'article 8 de la Loi sur les régimes de retraite (la « LRR »)) peuvent ouvrir une session dans le PSRR au moyen du compte administrateur principal.
- Bien que l'administrateur de régime de retraite puisse déléguer une partie ou la totalité des tâches liées à l'administration du régime de retraite et des tâches liées à l'administration et à l'investissement de la caisse de retraite à divers fournisseurs de qui sont des tiers, ces derniers ne sont pas l'administrateur de régime de retraite.
- Seules les personnes ayant un compte PSRR valide peuvent accéder au PSRR.

Si l'ARSF estime que votre compte PSRR a été activé incorrectement, que l'accès à votre compte a été partagé ou qu'il a été utilisé de façon à obtenir un accès non autorisé au PSRR, un avis de suspension de votre compte vous sera envoyé. Pour des raisons de sécurité, l'ARSF peut mettre fin à une délégation inappropriée ou à toute autre activité survenant pendant que la sécurité du compte est mise en cause. Rappelez-vous que la suspension d'un compte et l'annulation d'une délégation ne sont pas des motifs jugés suffisants pour autoriser la prorogation d'une échéance de dépôt. Par conséquent, des frais de retard et d'autres pénalités pourraient être imposés..

> [Transcription descriptive du video : << Comment accepter ou rejeter une](#page-1-0) [délégation sur le portail de services aux régimes de retraite \(PSRR\) >>](#page-1-0)

## Comment accepter ou rejeter une délégation?

<span id="page-1-0"></span>Une fois votre compte activé, vous pouvez accepter ou rejeter une délégation de la façon suivante :

- 1. Ouvrez une session dans le PSRR (Si vous avez besoin d'aide pour ouvrir une session, veuillez lire les [Instructions pour l'ouverture d'une session dans le PSRR.\)](https://www.fsrao.ca/fr/pour-le-secteur/secteur-des-regimes-de-retraite/portail-de-services-aux-regimes-de-retraite/instructions-pour-louverture-dune-session-dans-le-portail-de-services-aux-regimes-de-retraite-prss)
- 2. Vous serez dirigé vers la page « Accueil ». Sous la rubrique « Délégations », vous pourrez voir tous les régimes et les rôles pour lesquels on vous a désigné. Dans la colonne « Actions » du régime et du rôle appropriés, cliquez sur « Accepter ou rejeter ».
- 3. Une fenêtre intitulée « Délégation » s'affichera à l'écran. Cochez la case « Accepter » ou « Rejeter ». Vous serez redirigé vers la page « Accueil ». Un courriel confirmant que la délégation a été acceptée ou rejetée vous sera envoyé à vous et à l'administrateur du régime de retraite.

Transcription descriptive du video <<Comment accepter ou rejeter une délégation>>

[LOGOS : ARSF. Autorité de réglementation des services financiers et armoiries de l'Ontario.]

[Une icône de tirelire est entourée d'autres icônes se rapportant aux finances comme une pile de pièces de monnaie, une calculatrice, un sac d'argent, un sablier, un couple de personnes âgées, une personne avec un parapluie, un ordinateur portatif et une carte de crédit, ainsi qu'un calendrier et une horloge.]

[TEXTE À L'ÉCRAN : Vidéo didactique par l'équipe des régimes de retraite.]

[TEXTE À L'ÉCRAN : Comment accepter ou rejeter une délégation.]

[TEXTE À L'ÉCRAN : Courriel d'alerte de délégation.]

[NARRATEUR] Si vous avez été désigné pour avoir accès à un régime, vous recevrez un courriel vous informant qu'une délégation a été initiée.

[Le courriel s'affiche à l'écran suivi de la page d'accueil de l'ARSF.]

[TEXTE À L'ÉCRAN : Section des avis importants.]

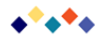

**[NARRATEUR]** Vous verrez également les délégations en attente dans la section « Avis importants » de la page d'accueil.

[**TEXTE À L'ÉCRAN :** Lien/bouton d'acceptation ou de rejet.]

**[NARRATEUR]** Ouvrez une session dans votre compte PSRR.

[L'utilisateur ouvre une session dans le PSRR et obtient la page d'accueil.]

**[NARRATEUR]** Sur la page d'accueil, sous la section « Délégations », cliquez sur le lien «

Accepter » ou « Refuser » dans la colonne « Actions ».

[La colonne « Actions » se trouve en bas à droite de la page d'accueil.]

**[NARRATEUR]** Cliquez ensuite sur le bouton « Accepter » ou « Rejeter ».

[Le courriel de délégation du Portail de services aux régimes de retraite s'affiche à l'écran.]

[**TEXTE À L'ÉCRAN** : Courriels de confirmation]

**[NARRATEUR]** L'administrateur du régime et vous-même recevrez un courriel confirmant que la délégation a été acceptée ou rejetée.

[L'utilisateur navigue jusqu'à la page d'accueil du PSRR.]

[**TEXTE À L'ÉCRAN :** Statut actualisé dans le PSRR]

**[NARRATEUR]** Vous verrez également que l'état de votre délégation a été mis à jour et que la délégation a été acceptée ou rejetée.

[**TEXTE À L'ÉCRAN :** Des questions? Veuillez communiquer avec l'équipe chargée des demandes de renseignements sur les régimes de retraite à FSRAO point CA.]

[**LOGOS :** ARSF. Autorité de réglementation des services financiers et armoiries de l'Ontario.]

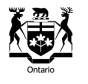